## **Anleitung**

# **1.0 Importieren von CAD-Bibliotheken für Prothetikkomponenten in die exocad® CAD-Software**

**Hinweis:** CAD-Bibliotheken für Implantatanaloge siehe Seite 4

Zunächst sind bereits vorhandene, ältere oder Bibliotheken von Fremdanbietern der zu importierenden Prothetikkomponenten zu entfernen. Damit werden Datenkollisionen minimiert.

### **Löschen der vorhandenen Bibliothek (z.B. CAMLOG Titanbasis CAD/CAM)**

1. Im Windows Explorer die lokale Festplatte *(C:)* auswählen

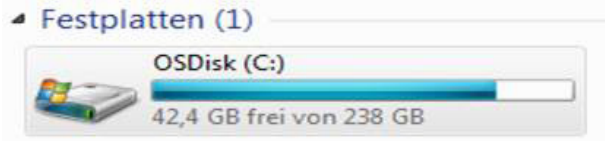

### 2. Ordner *Programme (x86)* auswählen

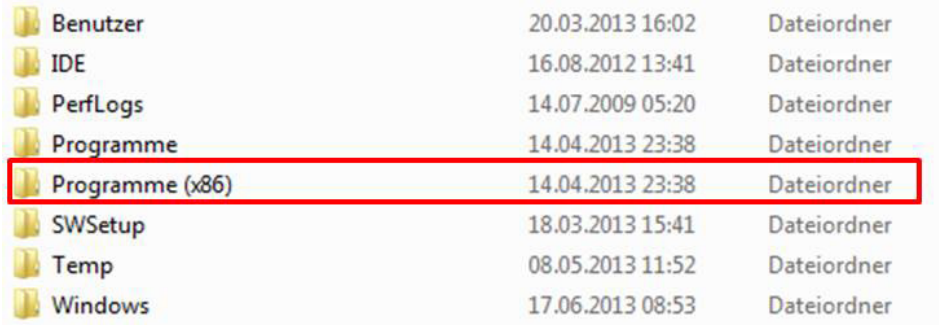

3. Ordner *exocad® DentalCAD* für die aktuell verwendete CAD-Version auswählen

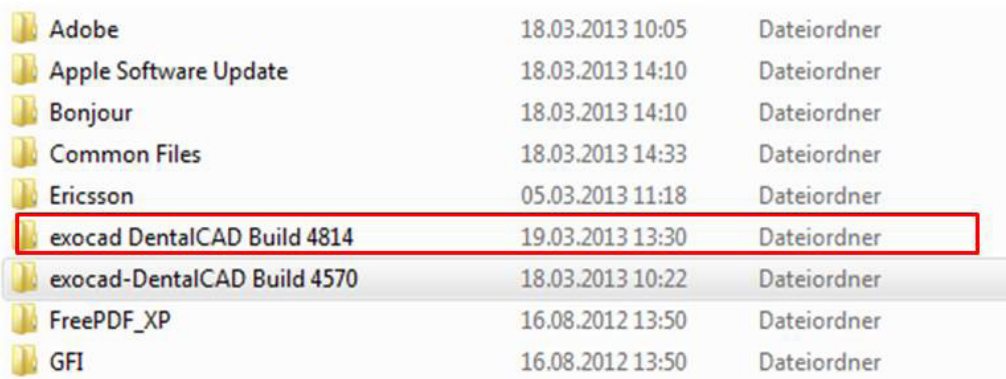

# camlog

4. Ordner *DentalCADApp* auswählen

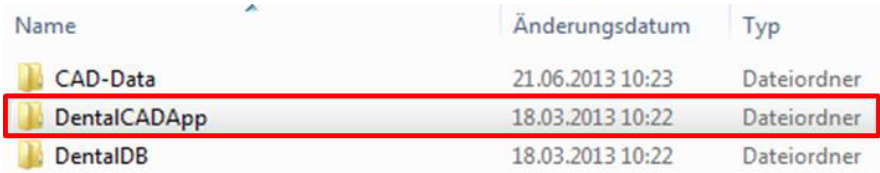

### 5. Ordner *library* auswählen

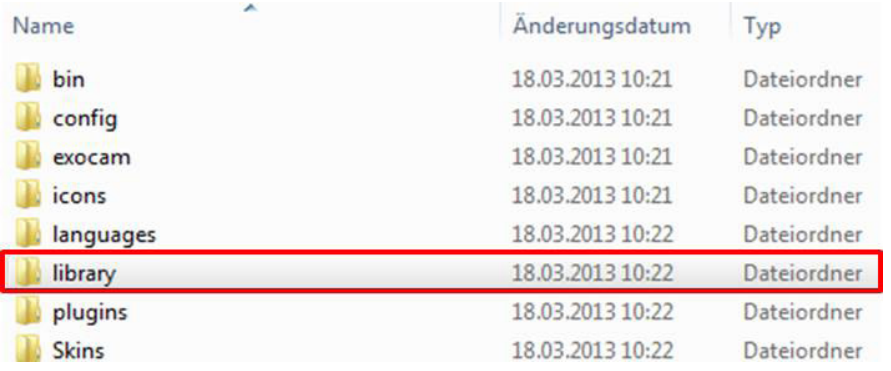

### 6. Ordner *implant* auswählen

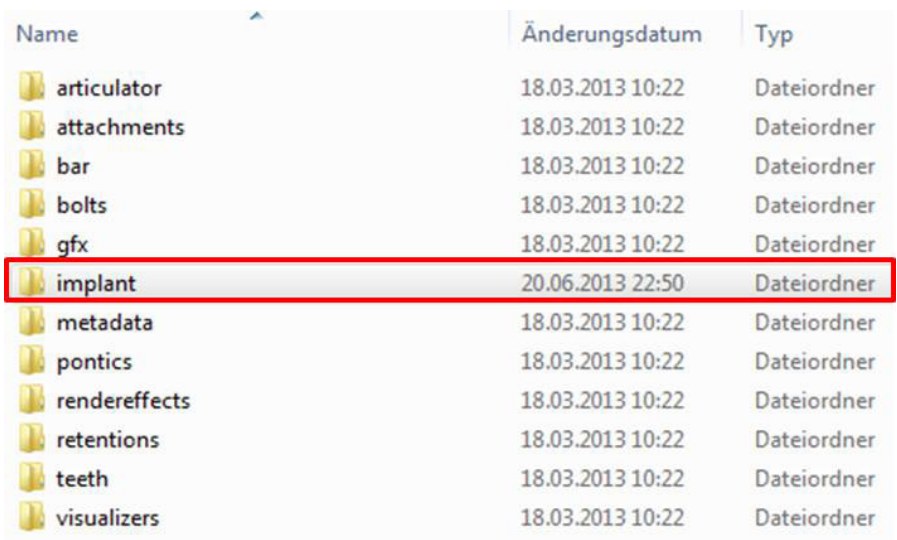

7. Ordner mit zu entfernender Bibliothek markieren und löschen

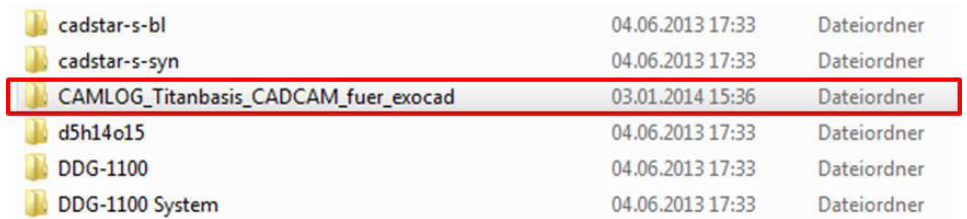

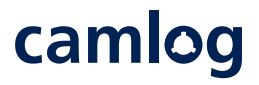

#### **Nach dem Entfernen alter und fremder Bibliotheken erfolgt der Import der aktuellen CAD-Bibliothek.**

1. Den von der CAMLOG / iSy Webseite heruntergeladene Ordner

### camlog-camlog-titanium-base\_CADCAM\_bridge\_2016-01-25

in Ordner *implant* kopieren.

(Gleicher Pfad wie beim Löschen der vorhandenen Bibliothek – siehe vorherigen Punkte 1 bis 6)

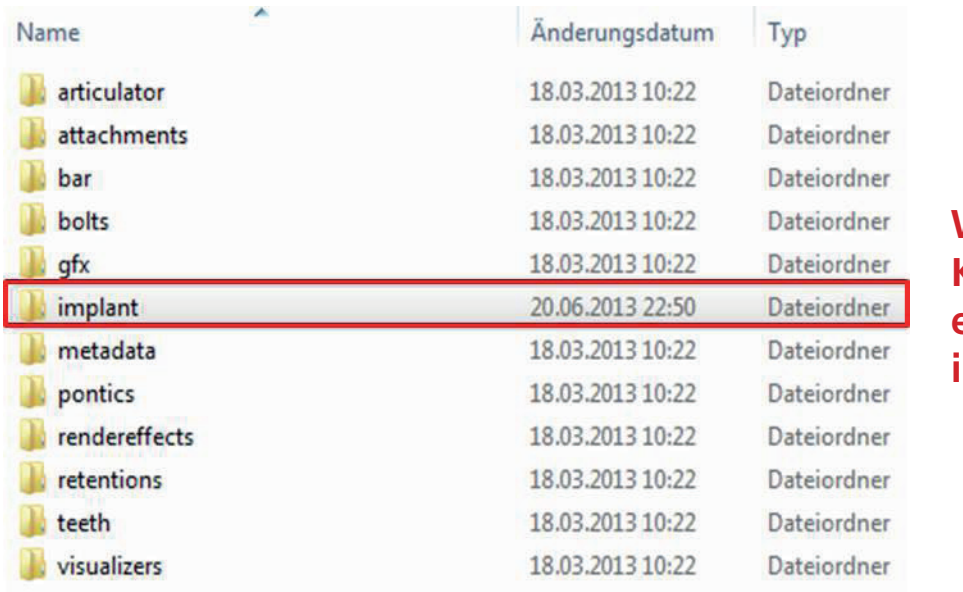

# **Wichtig: Kein Zip-Archiv, nur entpackte Ordner importieren!**

2. Kontrolle, ob die aktuelle Bibliothek als Dateiordner im Ordner *implant* gespeichert ist.

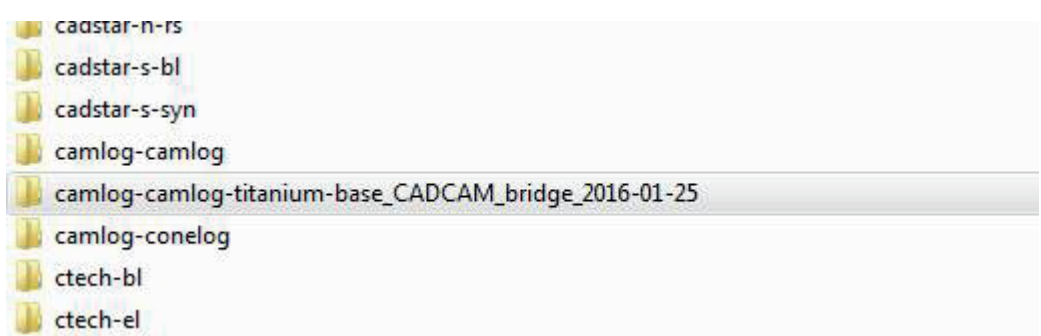

3. Ordner schließen.

Die *exocad®* CAD-Software kann nun mit der aktuellen CAD-Bibliothek verwendet werden.

**Wenn Sie eine andere Ordnerstruktur haben, kontaktieren Sie bitte Ihren exocad® Reseller.**

# camlog

## **Anleitung**

# **2.0 Importieren von CAD-Bibliotheken für Implantatanaloge in die exocad® CAD-Software**

Anmerkung: Die Funktion des Modelcreators steht ab Version 2.2 Valletta zur Verfügung. Ab Version 2.4 Plovdiv ist auch eine Auswahl aus mehreren hinterlegten Analogen möglich.

Der Import folgt grundsätzlich der im voranstehenden Kapitel 1.0 beschriebenen Vorgehensweise, lediglich die Ablage der Bibliothek erfolgt in einem anderen Ordner.

CAD-Bibliotheken für Implantatanaloge müssen im Verzeichnis

### Exocad > DentalCAD > DentalCadApp > library > modelcreator > implants

hinterlegt werden

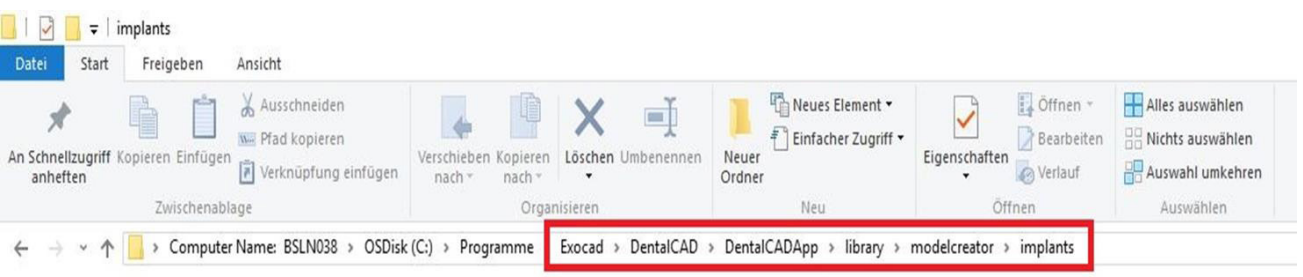

**Wenn Sie eine andere Ordnerstruktur haben, kontaktieren Sie bitte Ihren exocad® Reseller.**

### **Wichtig:**

**Bei Verwendung der Softwareversion 2.3 Matera oder älter muss sich der Anwender zwischen den Implantatanalogen von NT-Trading und CAMLOG entscheiden. Es darf sich pro Implantatbibliothek nur ein Analog Anbieter im Ordner "... modelcreator > implants "befinden.**

# **Entweder die DIM Analoge von NT-Trading für CAMLOG und CONELOG...**

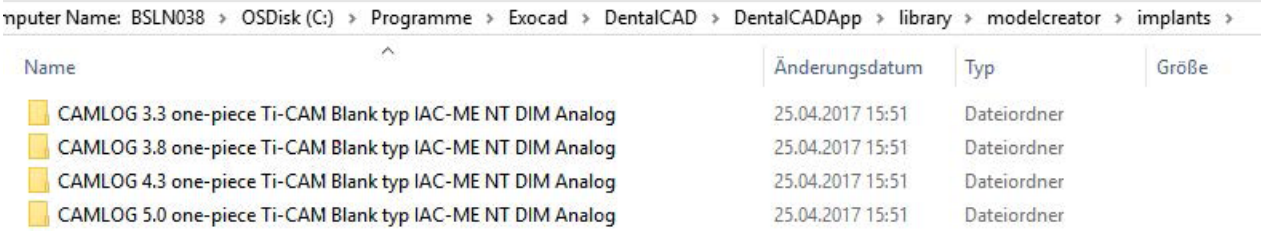

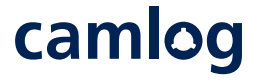

# **...oder die Implantatanaloge von CAMLOG für CAMLOG und CONELOG**

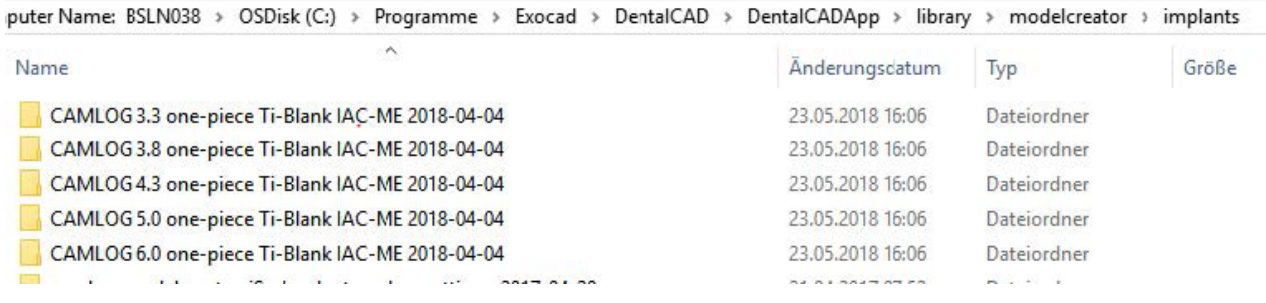

Diese Entscheidung kann selektiv für folgende Bibliotheken gefällt werden: CAMLOG\_CAM-Ti-Blank\_type\_IAC\_ME\_CAD-Library\_exocad\_DE CAMLOG\_Ti-Base\_CAD-Library\_exocad\_DE CONELOG\_CAM-Ti-Blank\_type\_IAC\_ME\_CAD-Library\_exocad\_DE CONELOG\_Ti-Base\_CAD-Library\_exocad\_DE

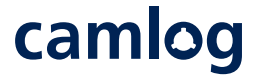